TO:EPSON 愛用者

FROM:EPSON 客服中心

主題敘述:Epson AcuLaser CX16NF 使用(中華電信帳號)掃描到指定電子郵件設定 方式及操作

(從雷射複合機控制面板,透過網路直接掃描到指定電子郵件帳號的設定方式)

方法 一、透過 WEB 選單設定印表機轉送郵件伺服器帳號(中華電信帳號) 步驟 1、請開啟瀏覽器(以 Internet Explorer 為例),在網址列輸入印表機 IP 位址。

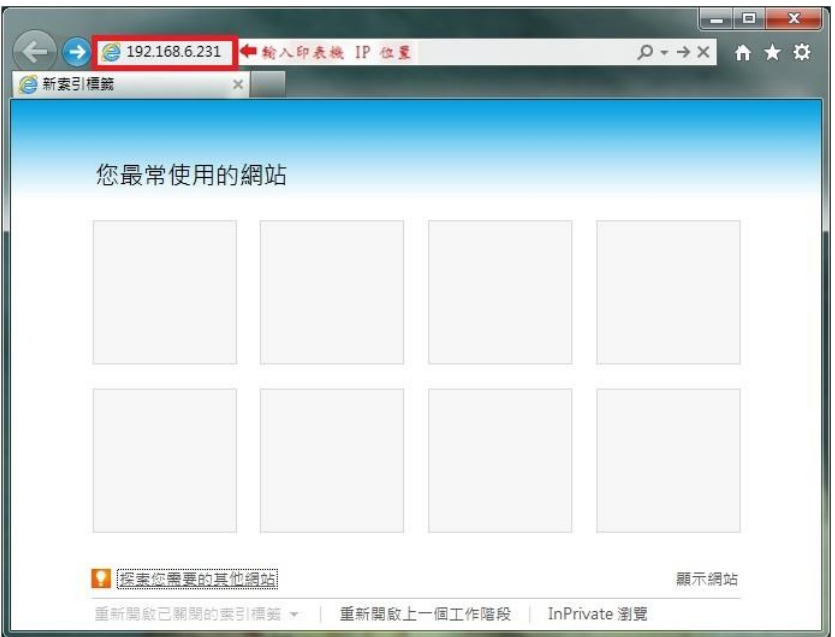

步驟 2、瀏覽器(Internet Explorer)會開啟印表機 EpsonNet Config 的 WEB 設定畫 面,在畫面的左下腳【Admin Password:】下的登錄密碼輸入密碼,預設密碼 Admin , A 要大寫,其餘小寫),然後滑鼠按【Login(登錄)】按鍵。

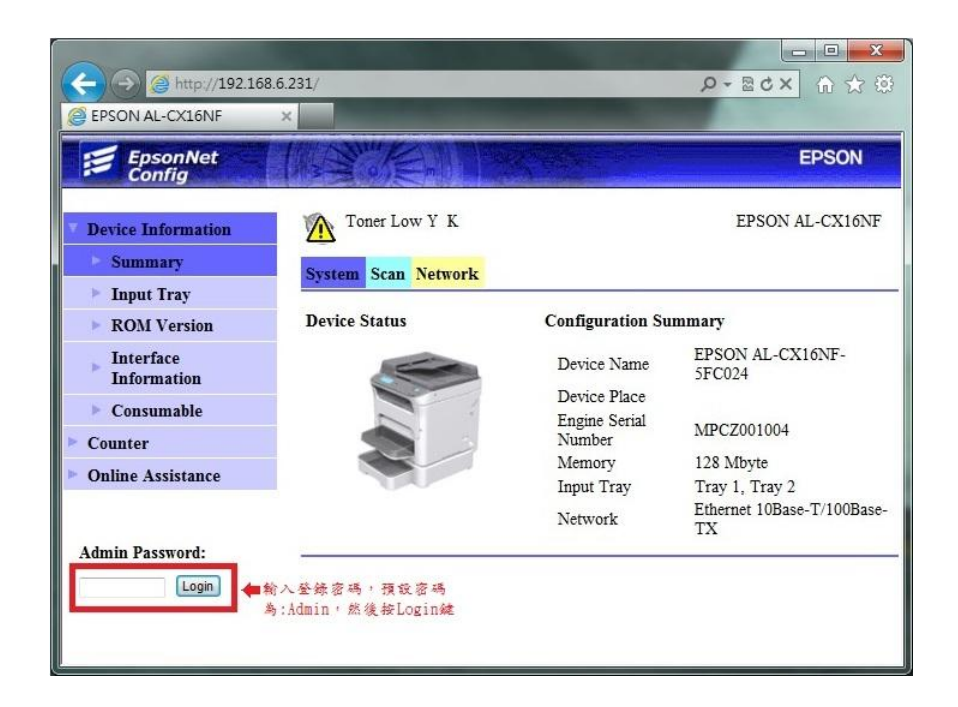

步驟 3、點選【Network(網路)】標籤,畫面會變成(網路設定)選單。

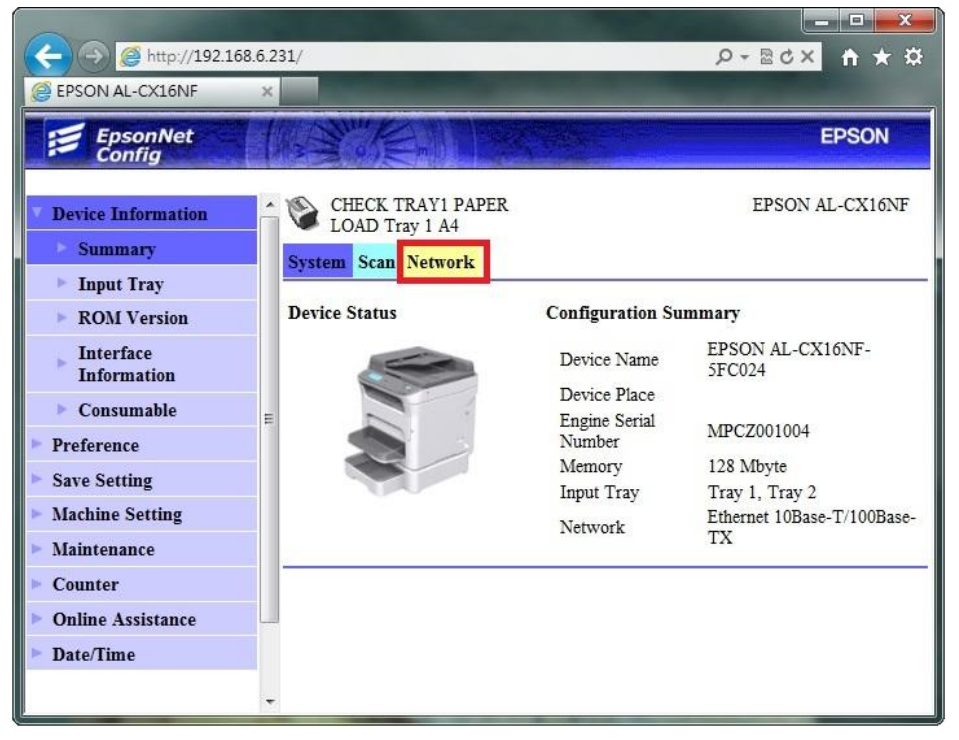

步驟 4、移到右邊的捲動桿,將畫面捲動到最下面,然後點選畫面左邊的【Email(電 子郵件)】標籤。

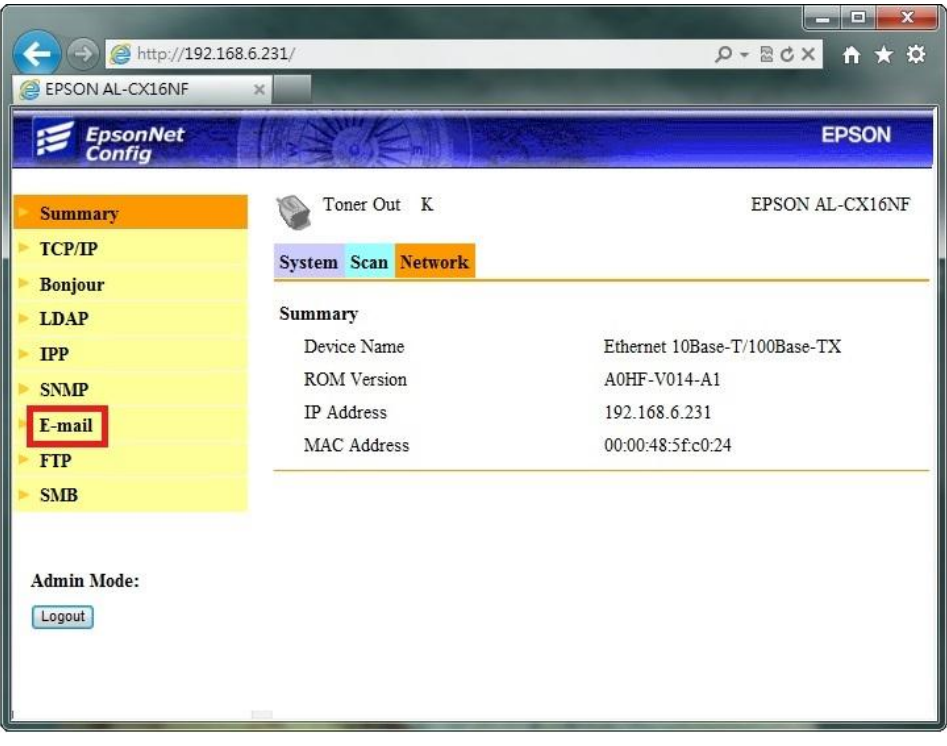

步驟 5、當畫面進入電子郵件伺服器設定畫面,先確認 SMPT 伺服器設定在 【Enable(啟動)】。

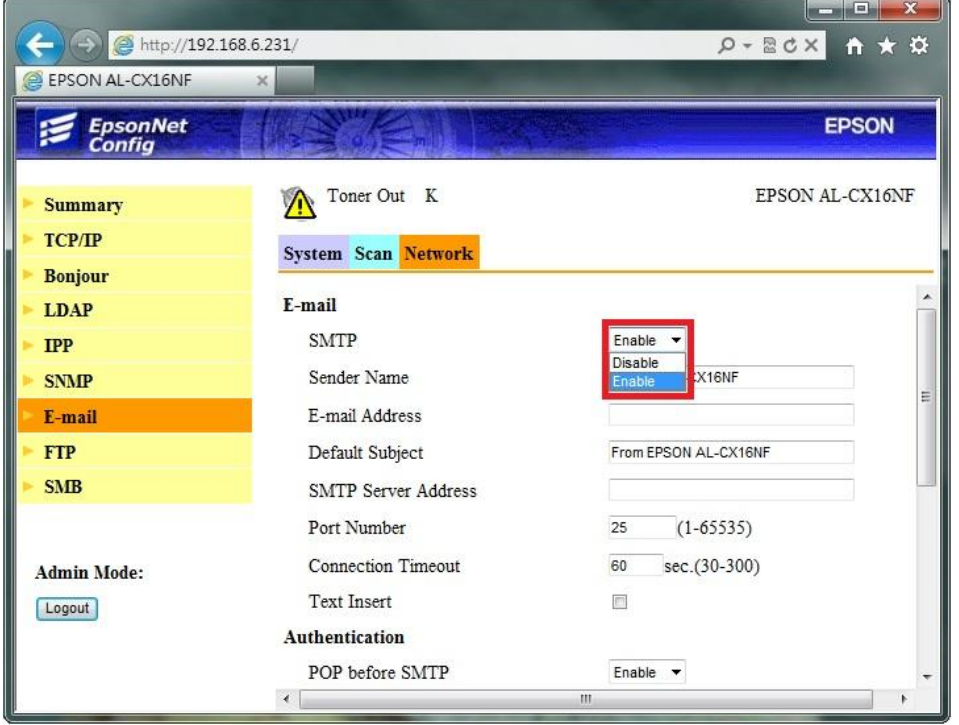

\*電子郵件發送,必須設定電子郵件伺服器,利用您可使用的郵件帳號的發信功 能,將掃描的檔案發送到指定的電子郵件位址。每一家電子郵件服務廠商的相關 設定並不相同,建議詢問您的郵件服務廠商,取得相關設定訊息。

\*若您使用公司的 Mail 伺服器進行發送,相關設定,請詢問貴公司的網管人員, 並請網管人員將公司內部防火牆、防毒軟體或是 Mail Server,做 Scan To Mail 應 用程式的開放設定。

步驟 6、在 Email(電子郵件)設定選單中,輸入 Email Address (電子郵件位址):輸 入可用的電子郵件帳號,此處以中華電信帳號為例。

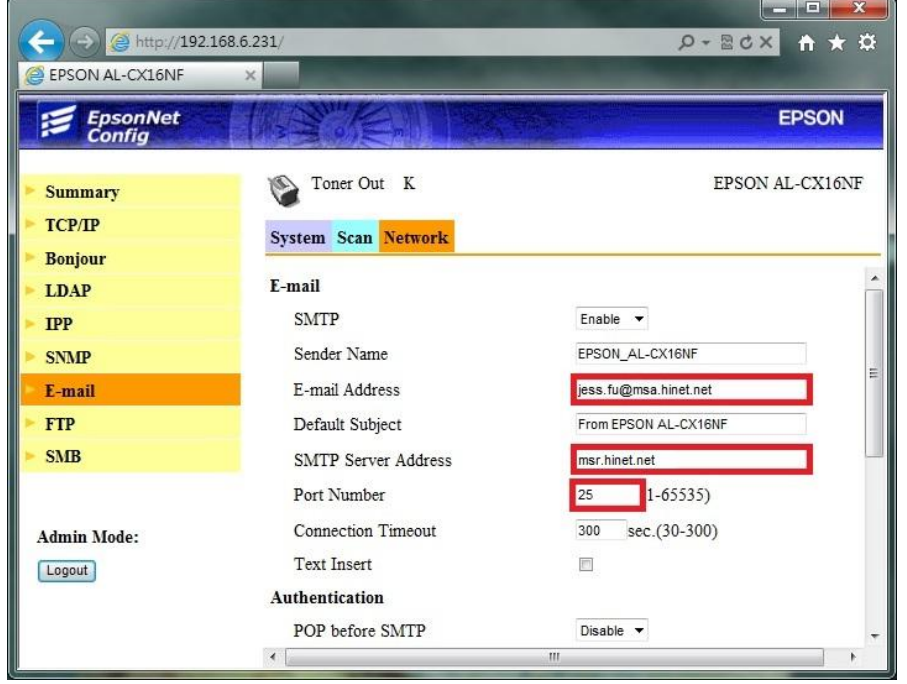

步驟 7、SMTP Servere Address (SMPT 伺服器位址) :輸入 SMTP 伺服器位址,此 處建議輸入: msr.hinet.net (因為 msa.hinet.net 郵件伺服器, 印表機資料送出有些 會認證錯誤)。

\*若郵件伺服器名稱無法使用,可改用輸入郵件伺服器 IP 的方式,郵件伺服器 查詢方法如下:

1.點選【開始】功能表,選擇【所有程式】。

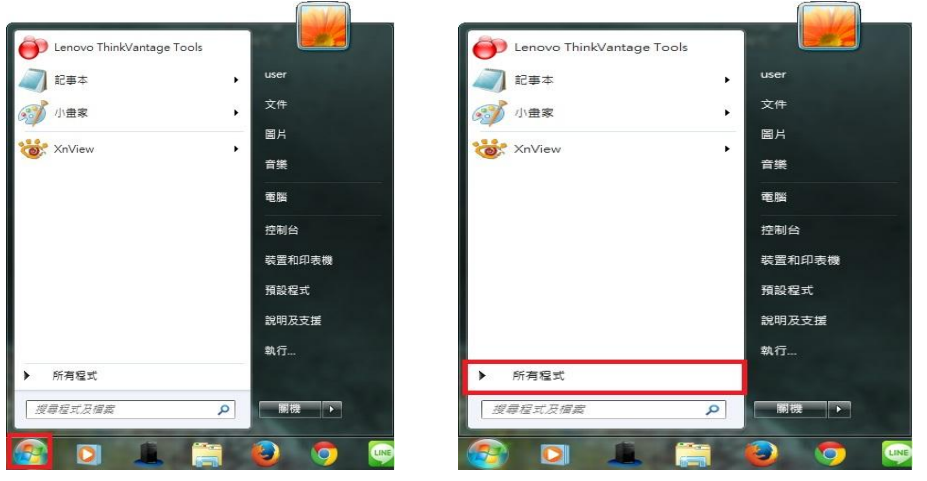

2.點選【附屬應用程式】,再點選開啟【命令提示字元】。

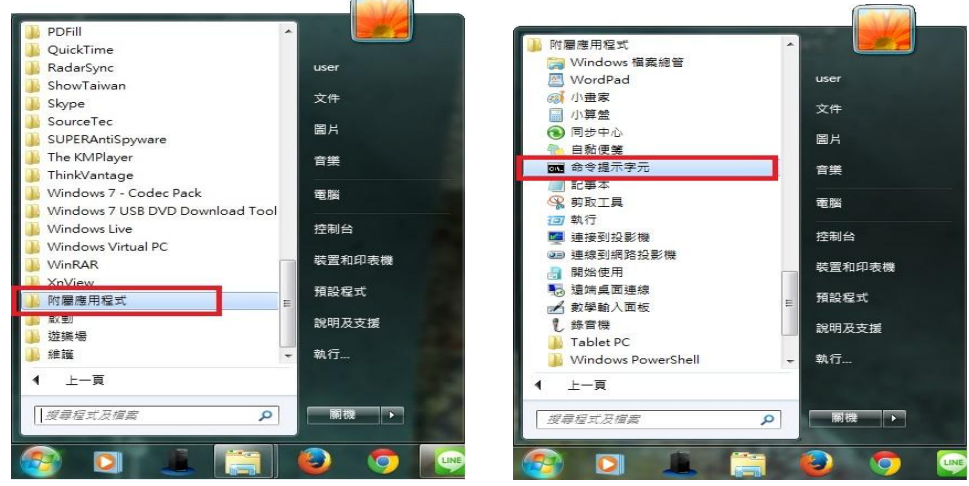

3.桌面會出現【命令提示字元】視窗,在:>後面輸入: ping msr.hinet.net 然後按 Enter 鍵, 如下圖:

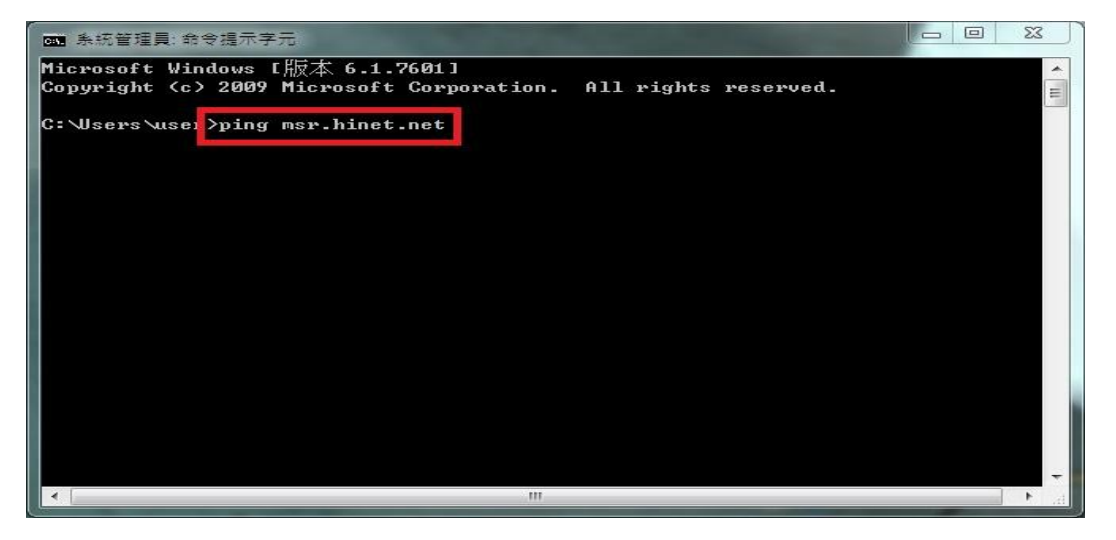

4.畫面出現 ping msr.hinet.net [168.95.4.150](使用 32 位元組的資料)。

168.95.4.150 即是中華電信的郵件伺服器 IP 位址。

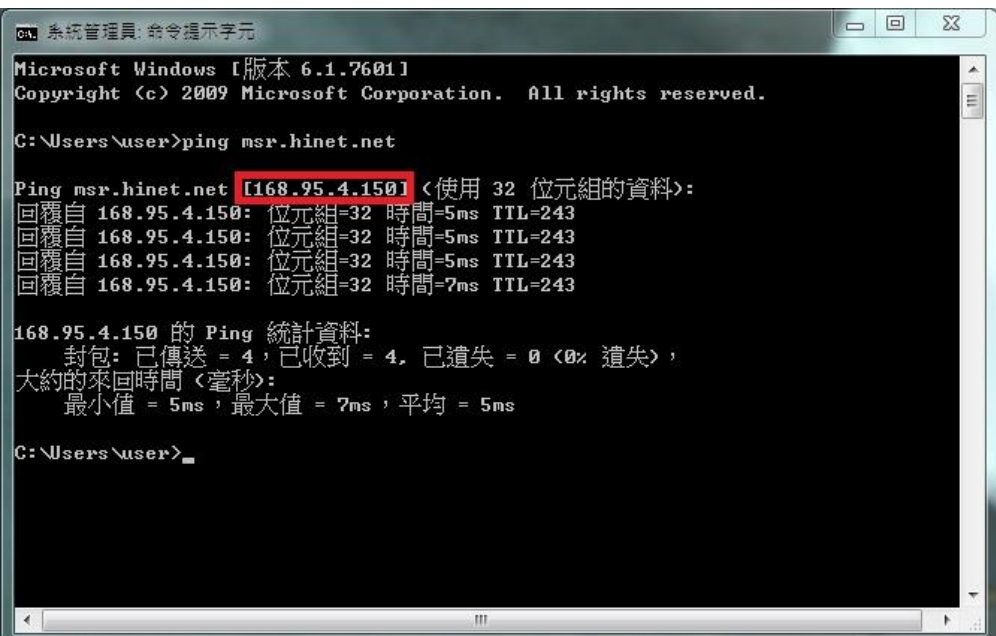

5.SMTP Servere Address (SMPT 伺服器位址):輸入 168.95.4.150。

Port Number (連接埠號碼): 一般未認證為 25,若其它連接埠,建議詢問您的電 子郵件廠商,如下圖。

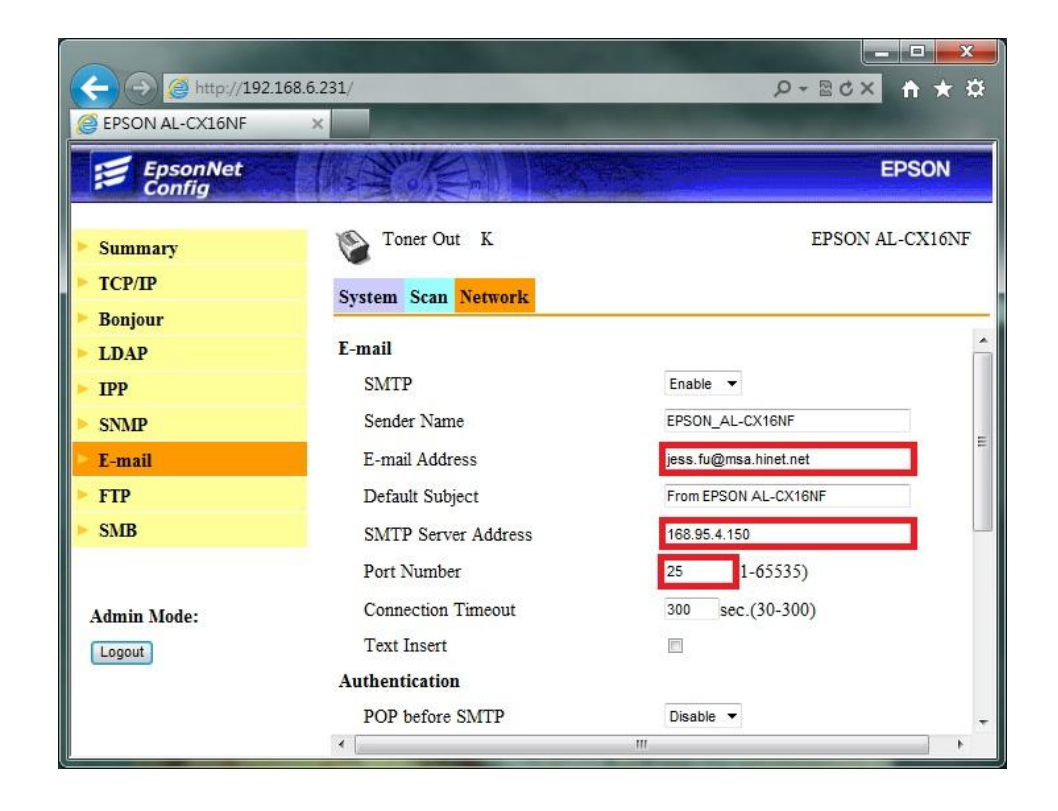

步驟 8、移到右邊的捲動桿,將畫面捲動到最下面,將設定選單中

【SMRP Authentication(SMTP 伺服器認證)】選擇:【Enable(啟用)】、

【User Name(用者名稱)】:輸入完整 Email 帳號、

【Password(密碼)】:輸入 Email 密碼,

然後滑鼠點選【Apply(套用)】按鍵,完成電子郵件伺服器設定。

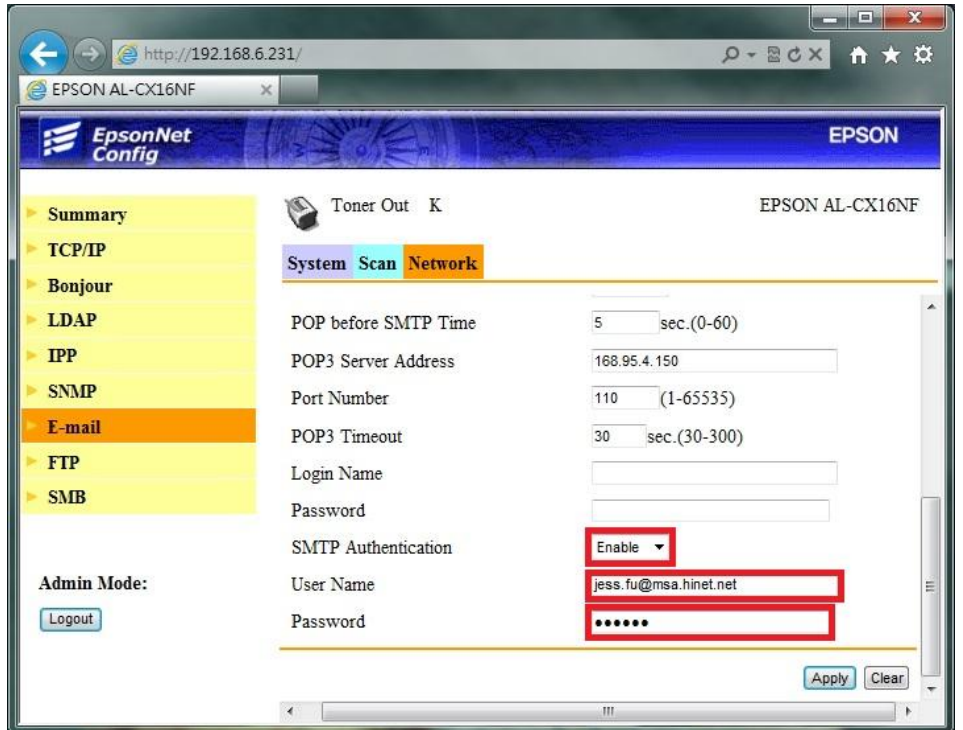

步驟 9、從 WEB 選單建立常用傳送的 Email 帳號。首先滑鼠點選【Scan(掃描)】 標籤,然後再點選左側出現選單的第二項【Speed Dial Setting(快速撥號設定)】選 單。(如果只傳送一次不用建立,可從機器面板直接輸入)

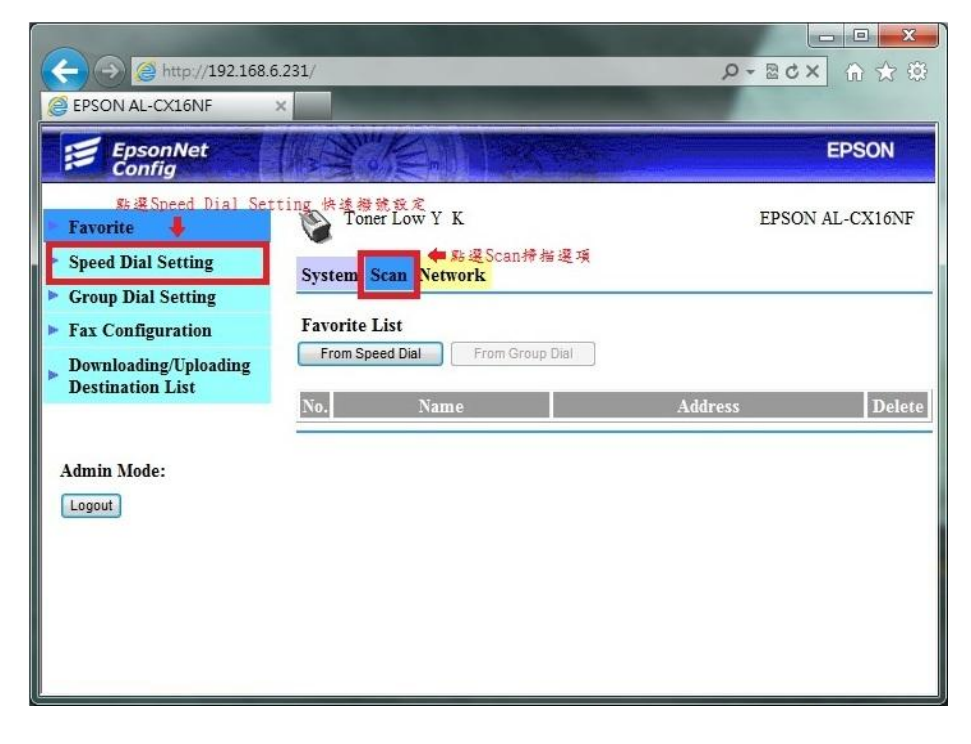

步驟 10、點選設定欄位【001】數字部份,新增一個快速撥號設定。

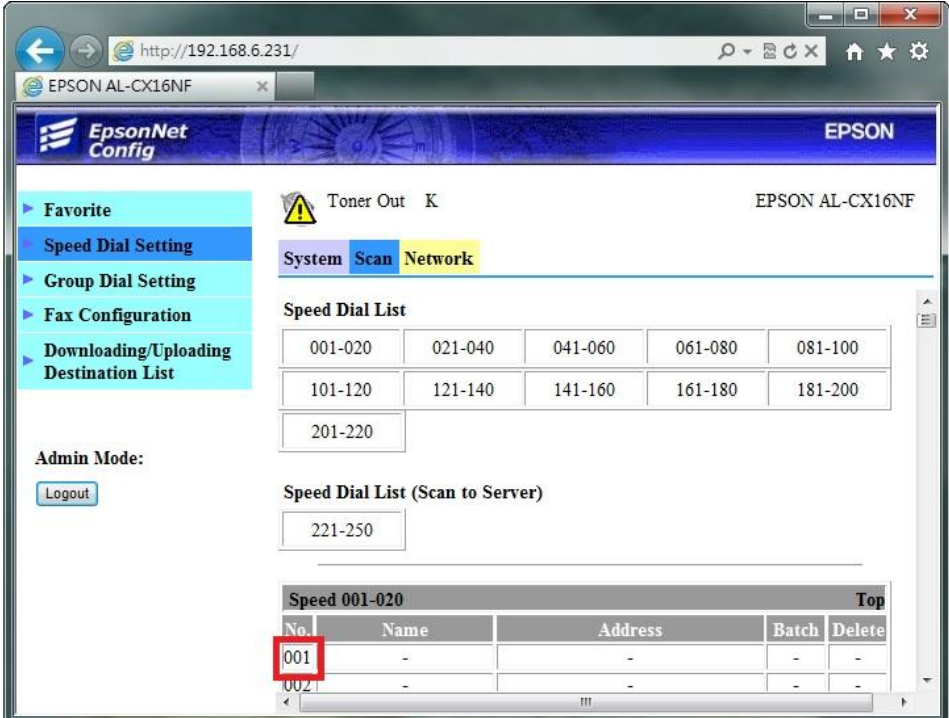

步驟 11、畫面出現 Speed Dial Registration(快速撥號註冊),下方欄位【Fax】,可選 擇掃描到【Fax(傳真)】或【E-mail(電子郵件)】,此時選擇【E-mail(電子郵件)】, 然後滑鼠點選【Apply(套用) 】按鍵。

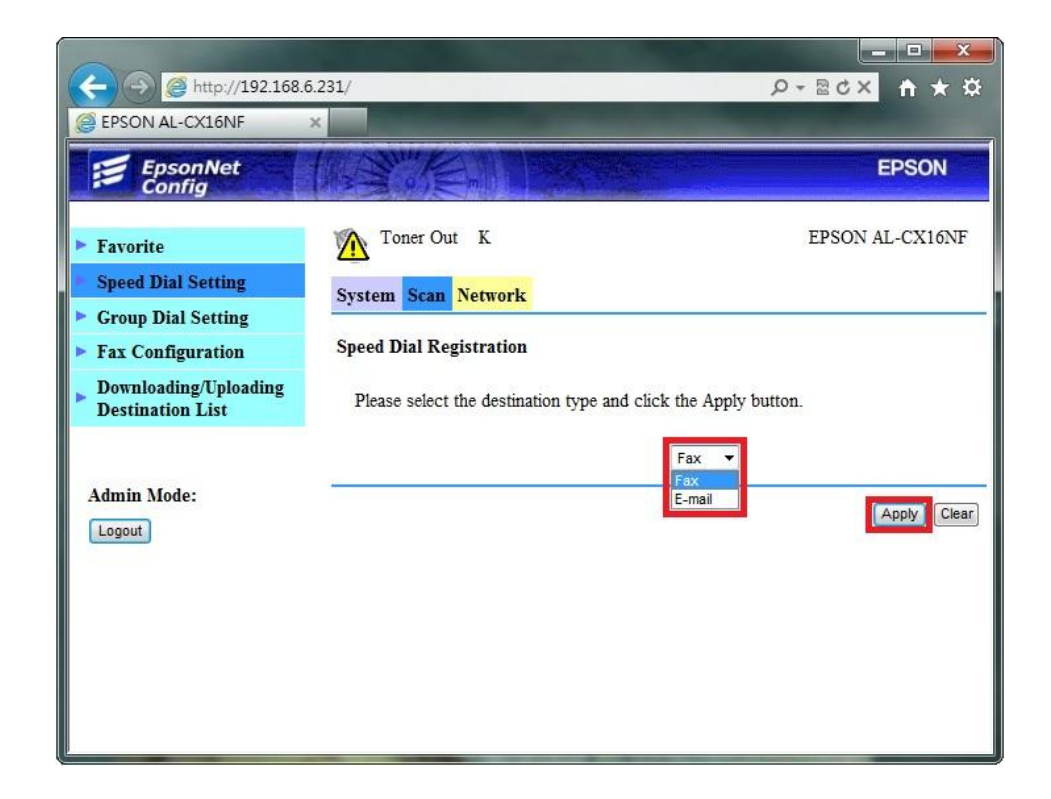

步驟 12、在 E-mail Destination(電子郵件目的地)設定選單中,輸入 Destination Name (目的地名稱): 可用英文或數字符號(不支援中文) 、 Destination Address (目的地位址):輸入要傳送的 E-mail 帳號。 然後滑鼠點選【Apply(套用)】按鍵。

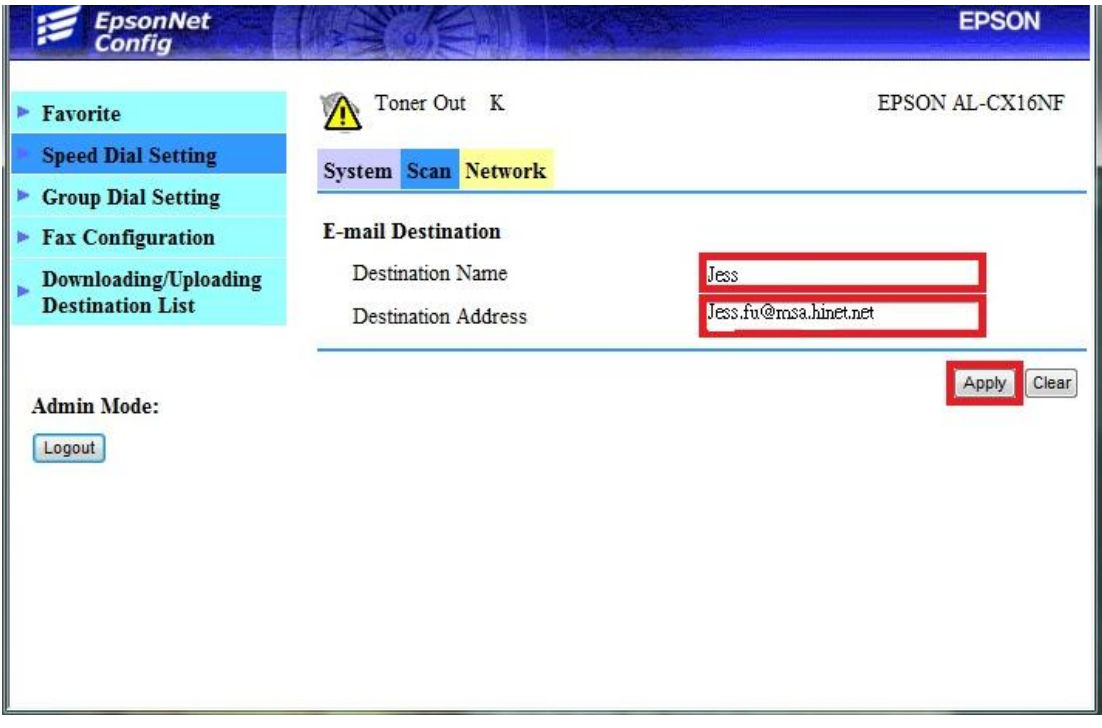

步驟 13、確認 001 欄位右邊有出現先前的設定帳號,滑鼠點選左側選單第一項 【Favorite(喜好設定)】。

![](_page_7_Picture_41.jpeg)

步驟 14、在中間的【Favorite List(喜好列表)】下,點選【From Speed Dial(從快速 撥號)】按鍵。

![](_page_8_Picture_1.jpeg)

步驟 15、此時 001 欄位右邊會出現先前設定,下圖已建立了三個帳號,可以點選 No.001 左邊的選取欄,選取所需的帳號,一次只能選取一個帳號,機器面板掃描 時才能選取到此帳號,然後,滑鼠點選【Apply(套用)】按鍵完成設定,將帳號加 入【Favorite(喜好設定)】之中。

![](_page_8_Picture_58.jpeg)

步驟 16、Favorite List(喜好列表)】會顯示目前已設定的帳號,若要再次新增帳號, 請重複動流程 J~M 動作。設定完成後,滑鼠移到左邊點選【Logout(登出)】按鍵, 結束設定。

![](_page_9_Picture_1.jpeg)

- 方法 二、雷射複合機 Epson AcuLaser CX16NF 面板執行掃描工作
- 步驟 1、將掃描稿件置於雷射複合機上方自動進紙器上,掃描面朝上。 (如果要透過機器掃描玻璃平台掃描,掃描面朝下)

![](_page_9_Picture_4.jpeg)

步驟 2、在雷射複合機的操作面板右側上緣,按下【掃描】功能鍵,此時【掃描】 功能燈會亮起,下方【開始】燈號呈現紅燈,等待設定完成。

![](_page_10_Figure_1.jpeg)

步驟 3、在雷射複合機的操作面板左邊的液晶面板顯示掃描選單,三角箭頭指到 【SCAN TO(掃描至)】功能,按液晶螢幕的右邊【Select(選擇)】按鍵確認。

![](_page_10_Picture_3.jpeg)

步驟 4、液晶面板會出現【SET DESTINATION(設定目的地)】提示,再按一次液 晶螢幕的右邊【Select(選擇)】按鍵確認。

![](_page_10_Picture_5.jpeg)

步驟 5、接下來液晶面板出現 DESTINATION(目的地) 1/236, 下方提示【Can Use AddressBook(可以使用通訊錄)】,按液晶螢幕的左邊的【通訊錄】按鍵。

![](_page_11_Picture_1.jpeg)

步驟 6、液晶螢幕畫面會出現先前的設定【Favorite(喜好設定)】帳號,如下左圖, 而【開始】燈號轉為藍燈(表示可按【開始】按鍵執行動作)。 \*可使用↑或↓,移動三角箭頭,指定所要傳送的電腦,然後按【開始】按鍵。 (可選擇黑白掃描或按彩色掃描)。

![](_page_11_Picture_3.jpeg)

步驟 7、液晶螢幕出現 SCANNING(掃描中) 開始掃描工作。

![](_page_11_Picture_5.jpeg)

## \*若掃描稿件放置上方送紙器,會掃描直接傳送。

\*若是放至掃描玻璃平台上,則會出現下圖畫面,【NEXT PAGE?】詢問是否有 下一頁?若有下一頁,將掃描玻璃平台上的稿件更換後,按【Select(選擇)】按鍵, 繼續掃描,若沒有下一頁,請按【開始】按鍵,開始傳送。

![](_page_12_Picture_2.jpeg)

步驟 8、當液晶面板回到掃描選單,沒有出現錯誤訊息,即傳送完成。

![](_page_12_Picture_4.jpeg)

方法 三、到電子郵件的【收件匣】,確認發送的電子郵件是否已在【收件匣】中。